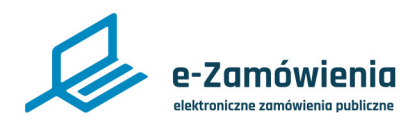

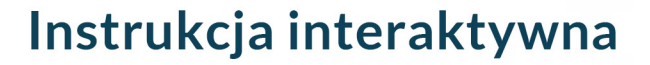

### **Zakładanie konta użytkownika**

W tym dokumencie dowiesz się jak założyć konto na platformie e-Zamówienia w wybranej roli

### **Jak korzystać z instrukcji Spis treści**

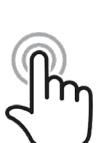

Jeżeli na stronie w pliku PDF znajduję się ikona kursora w formie "łapki" oznacza to, że dany element jest klikalny.

Po kliknięciu zostaniemy automatycznie przeniesieni w odpowiednie miejsce w dokumencie.

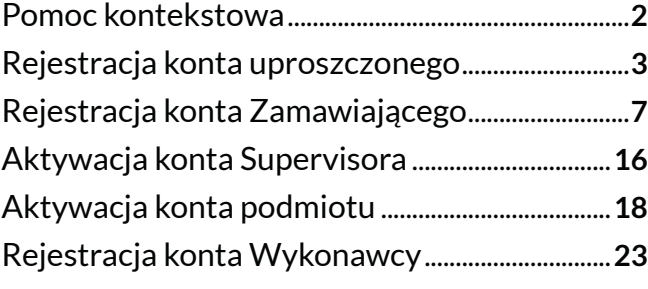

<span id="page-1-0"></span>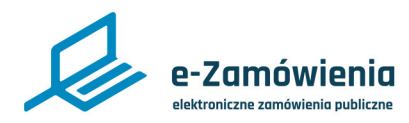

#### Pomoc kontekstowa

Na większości widoków Portalu Dostępowego, który jest dostępny pod adresem: <https://ezamowienia.gov.pl>, dostępna jestpomoc kontekstowa.

Widoki posiadające pomoc kontekstową mają w nagłówku ikonę pomocy kontekstowej (oznaczonej na czerwono na poniższym rysunku).

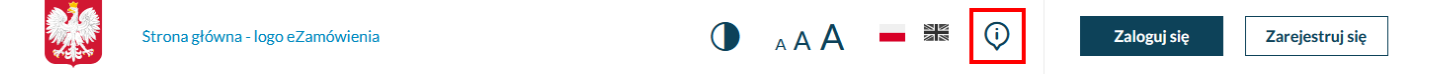

#### *Ikona pomocy kontekstowej*

Kliknięcie tej ikony spowoduje wyświetlenie miejsc, dla których dostępna jest pomoc kontekstowa.

Aby wyświetlić pomoc kontekstową, należy kliknąć na ikonę pomocy obok wybranego elementu.

Zostanie wyświetlone okienko z informacją, czego dotyczy wybrana pomoc kontekstowa oraz przycisk "Przejdź do instrukcji".

Po kliknięciu przycisku "Przejdź do instrukcji" w nowej zakładce przeglądarki zostanie wyświetlona właściwa instrukcja dotycząca wybranego elementu.

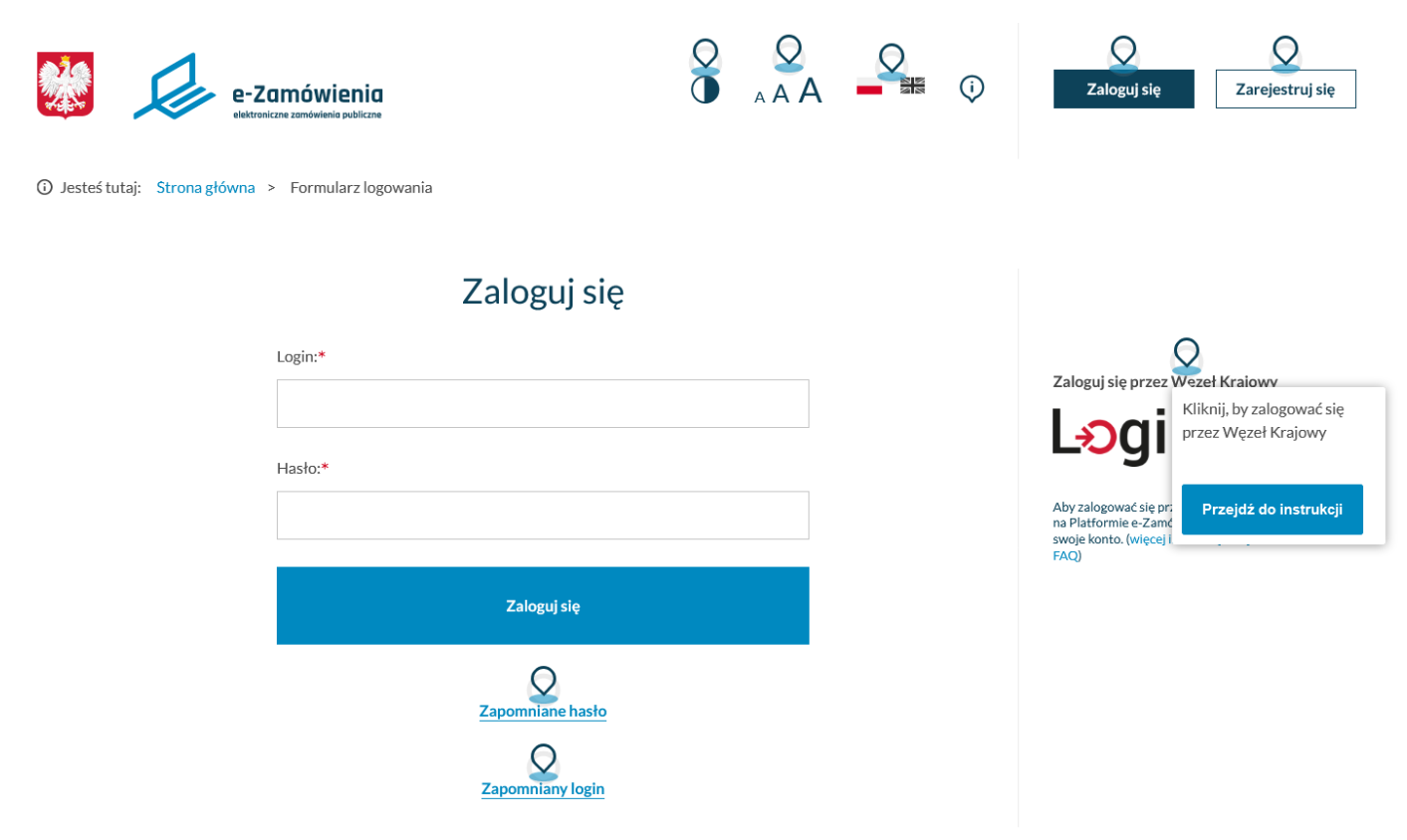

#### *Ekran logowania - pomoc kontekstowa*

<span id="page-2-0"></span>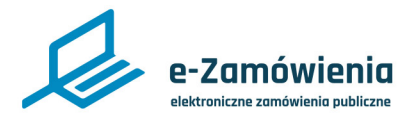

W celu założenia konta użytkownika "Konto uproszczone", należy wejść stronę Platformy e-Zamówienia, która jest dostępna pod adresem: <https://ezamowienia.gov.pl,>a następnie w prawym górnym rogu kliknąć przycisk "Zarejestruj się".

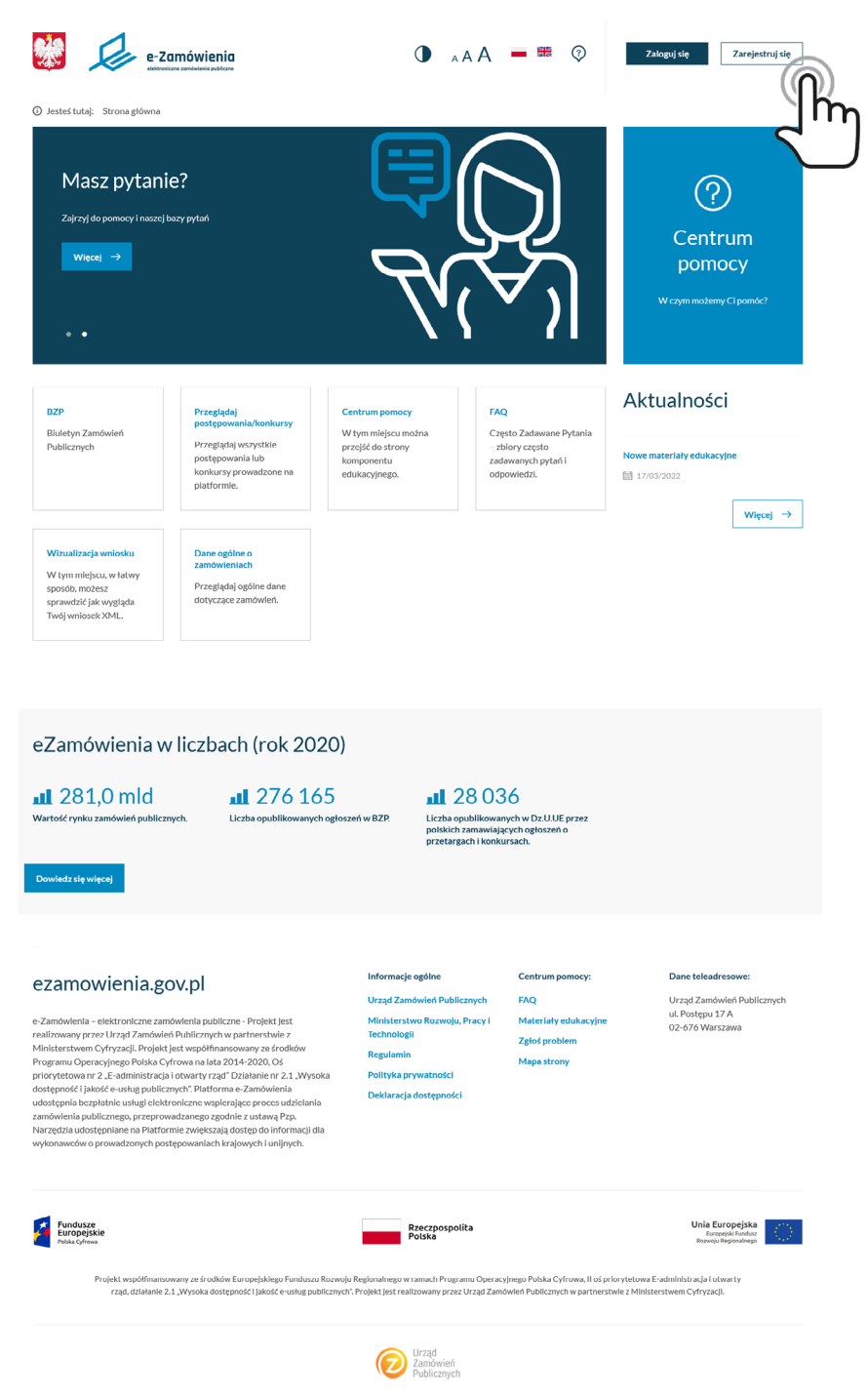

*Strona główna Portalu Dostępowego*

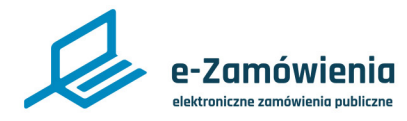

Po kliknięciu "Zarejestruj się" zostanie wyświetlony ekran wyboru rodzaju konta. W celu utworzenia konta użytkownika konta uproszczonego, należy wybrać kafelek o nazwie: "Konto uproszczone", a następnie kliknąć przycisk "Dalej".

Użytkownik to osoba fizyczna posiadająca konto na Platformie e-Zamówienia. Może być subskrybentem informacji o ogłoszeniach i/lub postępowaniach, może zgłaszać uwagi i pytania za pośrednictwem Systemu Obsługi Zgłoszeń.

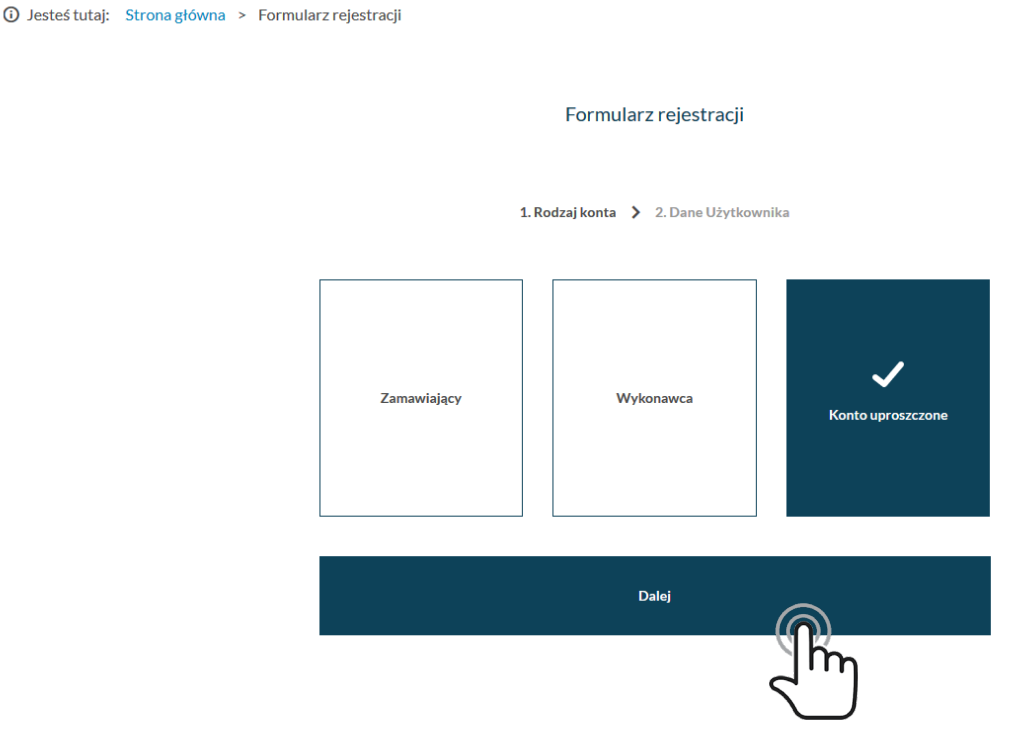

*Formularz rejestracji - wybór użytkownika*

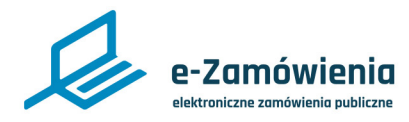

Zostanie wyświetlony Formularz rejestracji "Dane użytkownika". Pola oznaczone czerwoną gwiazdką są wymagane. Po uzupełnieniu danych, zaakceptowaniu Regulaminu Platformy, Polityki prywatności i zaznaczeniu CAPTCHA, należy kliknąć przycisk "Utwórz konto".

Hasło musi składać się z co najmniej 8 znaków, w tym: mała litera, wielka litera, cyfra, znak specjalny.

Przycisk "Utwórz konto" aktywuje się dopiero po wprowadzeniu poprawnych danych, zaakceptowaniu Regulaminu Platformy, Polityki prywatności i CAPTCHA.

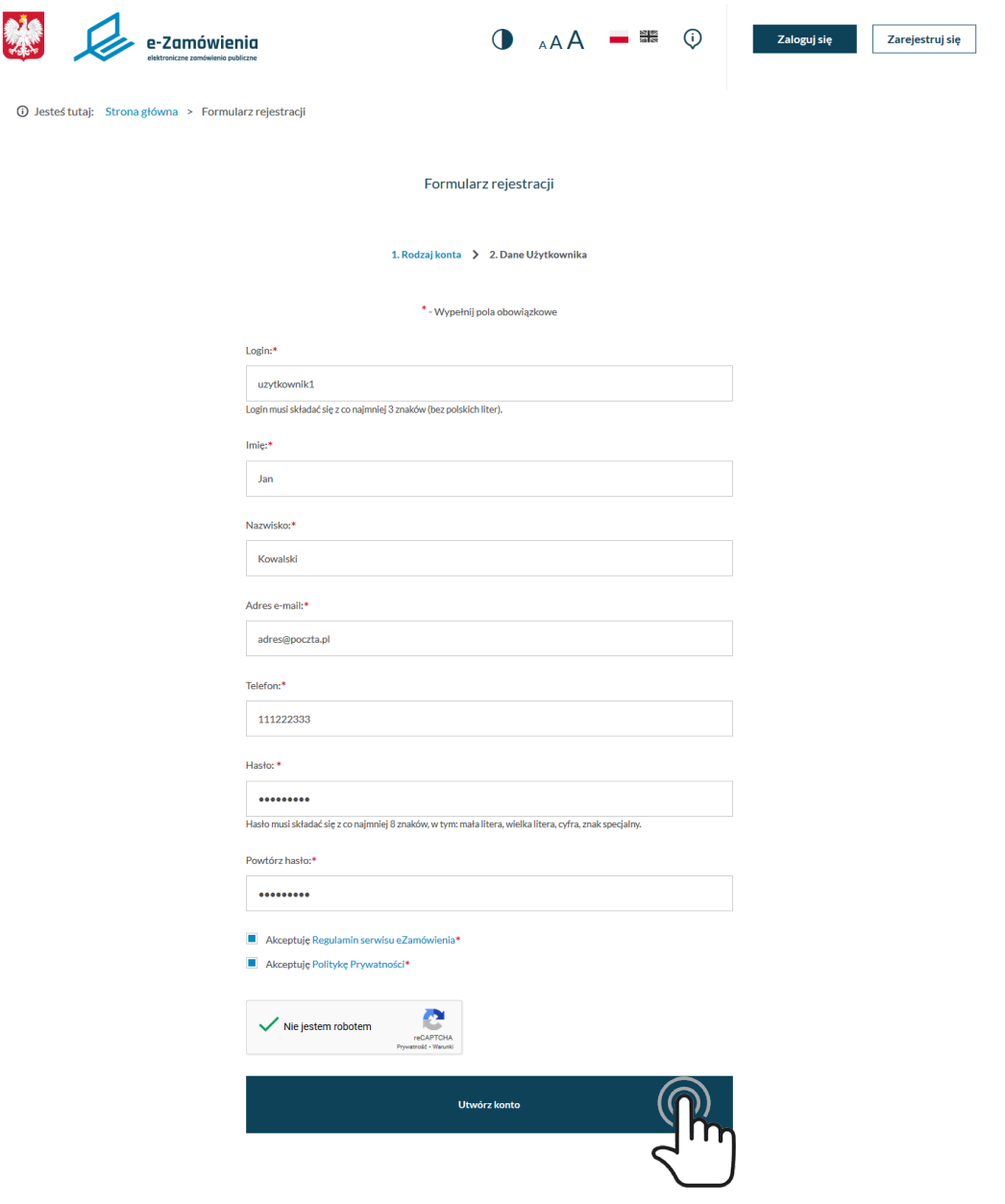

*Formularz rejestracji – dane użytkownika*

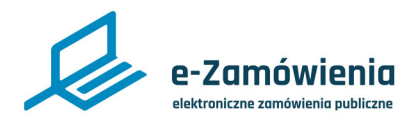

Jeśli formularz nie zawierał błędów pojawi się zielony komunikat o pomyślnym założeniu konta.

◆ Twoje konto zostało utworzone. W celu aktywacji konta użyj linku aktywacyjnego przesłanego na adres email podany podczas rejestracji

*Komunikat o założeniu konta*

Na adres e-mail podany w formularzu została wysłana wiadomość z przyciskiem aktywującym konto. Należy otworzyć otrzymaną wiadomość i kliknąć przycisk "Aktywuj".

### Aktywacja konta na platformie e-Zamówienia

Dzień dobry, Już tylko krok dzieli Cię od zakończenia rejestracji na platformie e-Zamowienia. Aby zakończyć proces rejestracji musisz aktywować swoje konto. W tym celu kliknij poniższy link:

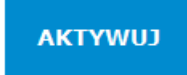

Wiadomość wygenerowana automatycznie. Proszę nie odpowiadać.

Jezeli ten mail był wysłany do Ciebie omyłkowo - zignoruj powyższą wiadomość lub powiadom Urząd Zamówień Publicznych.

*Wiadomość z przyciskiem aktywacyjnym*

Zostanie wyświetlona strona z komunikatem "Twoje konto zostało aktywowane".

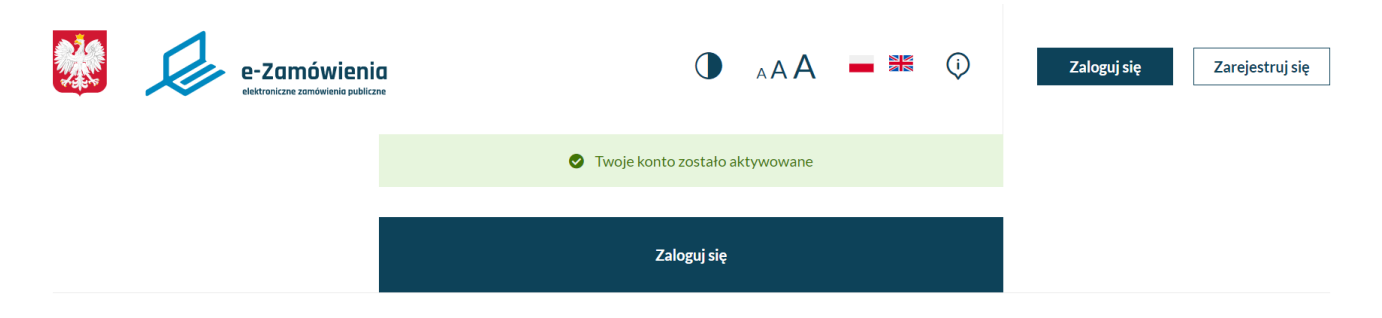

*Informacja o aktywacji konta*

<span id="page-6-0"></span>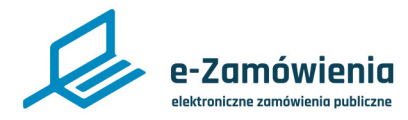

Rejestracja konta Zamawiającego

W celu założenia konta Zamawiającego, należy wejść na stronę Platformy e-Zamówienia, która jest dostępna pod adresem: [https://ezamowienia.gov.pl,](https://ezamowienia.gov.pl) a następnie w prawym górnym rogu kliknąć przycisk "Zarejestruj się".

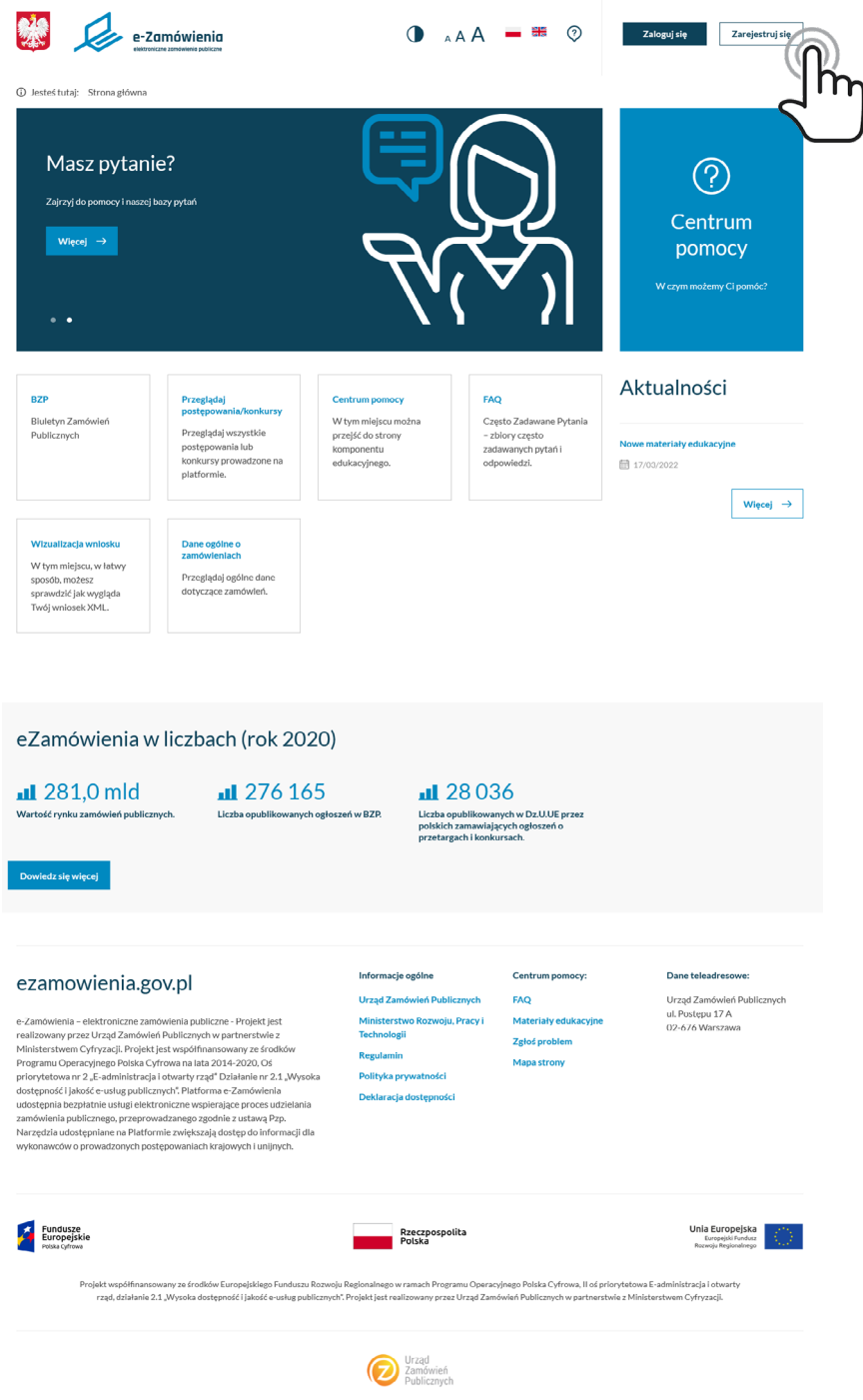

*Strona główna Portalu Dostępowego*

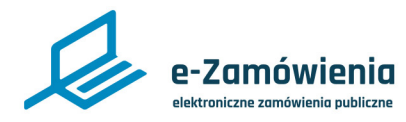

Po kliknięciu "Zarejestruj się" zostanie wyświetlony ekran wyboru rodzaju konta. W celu utworzenia konta Zamawiającego, należy wybrać kafelek o nazwie "Zamawiający", a następnie kliknąć przycisk "Dalej".

1 Jesteś tutaj: Strona główna > Formularz rejestracji

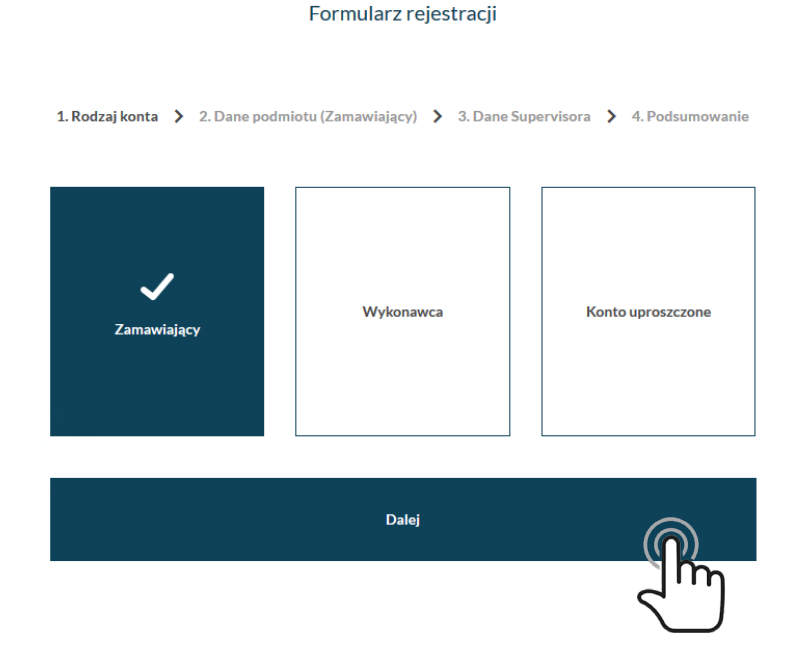

*Formularz rejestracji - wybór Zamawiającego*

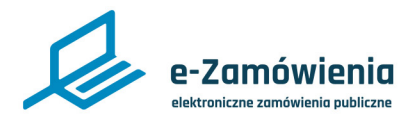

Rejestracja konta Zamawiającego

Zostanie wyświetlony Formularz rejestracji "Dane podmiotu (Zamawiający)". Należy wypełnić wszystkie pola oznaczone gwiazdką, a następnie kliknąć przycisk "Dalej".

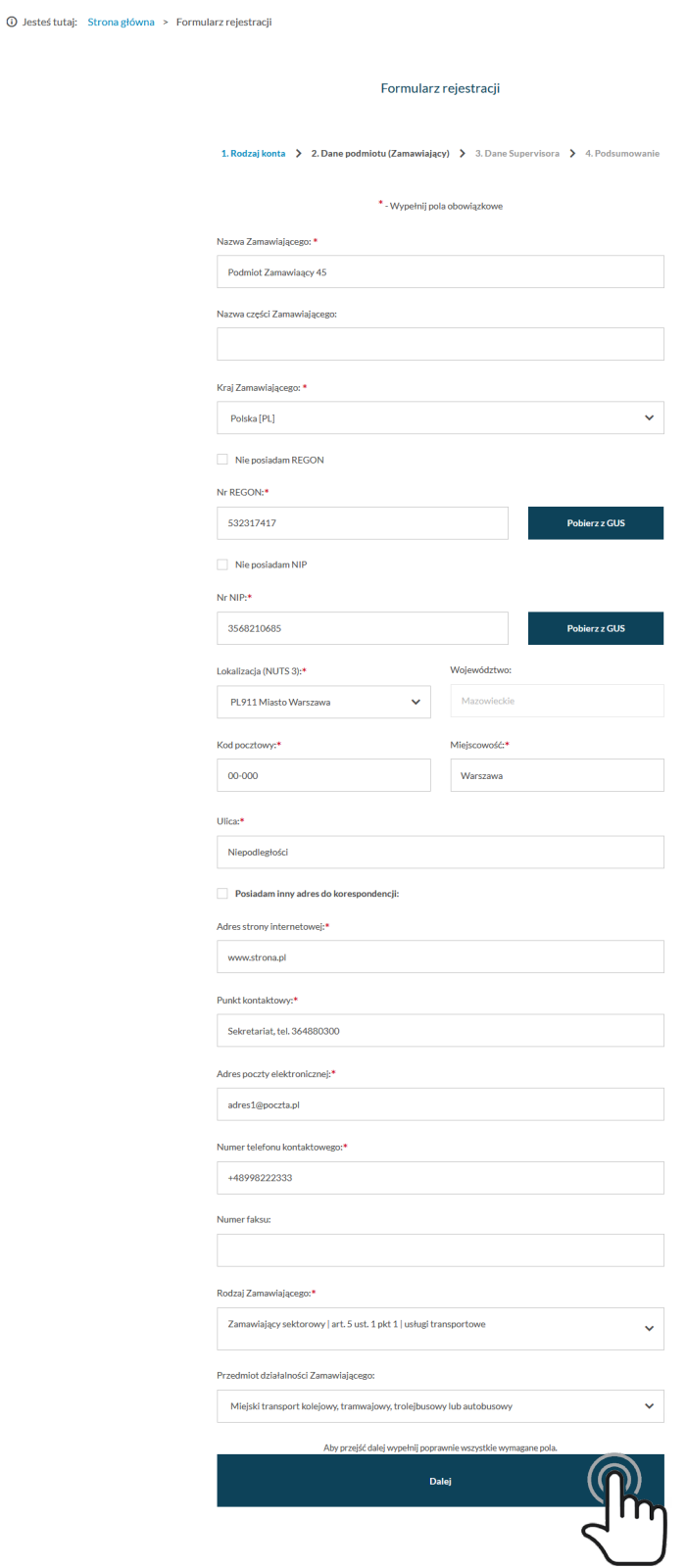

*Formularz rejestracji konta Zamawiającego – dane podmiotu*

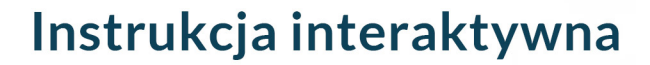

<span id="page-9-0"></span>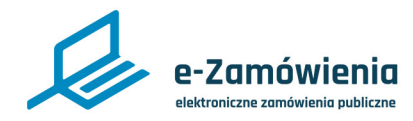

System waliduje następujące pola:

- Nazwa Zamawiającego pole nie może być puste ani nie może zawierać średnika (';').
- Nazwa części Zamawiającego pole nie może zawierać średnika (';').
- Regon 9 cyfr, ostatnia cyfra suma kontrolna,
- Nip 10 cyfr, ostatnia cyfra suma kontrolna,
- Krajowy Numer Identyfikacyjny wymagany, jeśli nie podano NIP lub REGON,
- Lokalizacja wybór z listy NUTS-3,
- Kod pocztowy format XX-XXX, lub XXXXX (np. 63-055, 63055),
- Miejscowość wybór z listy TERYT,

n<br>Dilesteš tutai: Strona główna > Formularz rejestracji

• Adres strony internetowej - może być w formatach: www.adres.pl, http://adres.pl, https:// adres.pl, adres.pl,

• Punkt kontaktowy - nazwa departamentu, działu, innej jednostki organizacyjnej lub dane osoby odpowiedzialnej za prowadzenie postępowań o udzielenie zamówień publicznych na rzecz określonego Zamawiającego,

• Adres poczty elektronicznej - musi zawierać @ oraz domenę (np. adres@com.pl),

• Numer telefonu kontaktowego - może składać się z cyfr oraz znaków: "+", "-", "." i spacji (np. +48 123 456 789, 123 456 789, 123-456-789, 123456789),

• Numer faksu - może składać się z cyfr oraz znaków: "+", "-", "." i spacji (np. +48 123 456 789, 123 456 789, 123-456-789, 123456789).

Jeśli dane w polach walidowanych przez system nie będą zgodne z opisanymi założeniami, przy każdym polu pojawi się stosowna informacja.

Część danych podmiotu, takich jak jego nazwa, NIP lub REGON, oraz dane teleadresowe może zostać pobrane z bazy GUS. W tym celu należy wprowadzić na formularzu NIP lub REGON i kliknąć przycisk "Pobierz z GUS" znajdujący się z prawej strony właściwego pola.

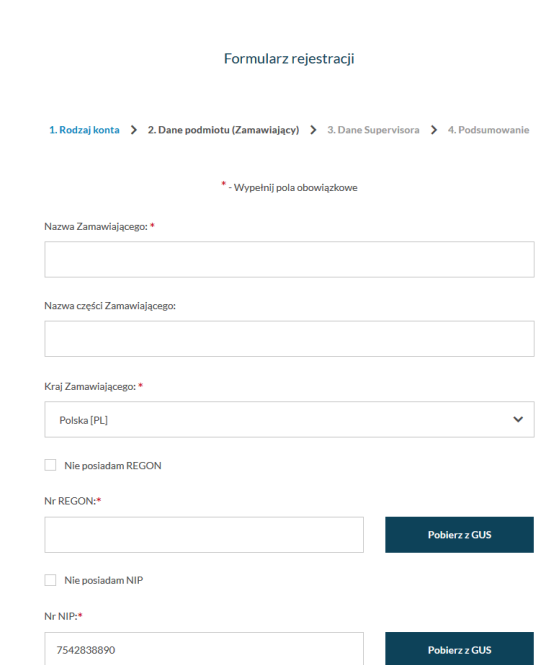

*Formularz rejestracji konta Zamawiającego – pobierz dane z GUS*

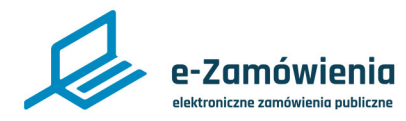

### Rejestracja konta Zamawiającego

Jeśli wprowadzony numer jest poprawny, dane podmiotu zostaną pobrane z bazy GUS i uzupełnione przez system w formularzu. Zostanie również wyświetlony komunikat o sukcesie pobrania danych.

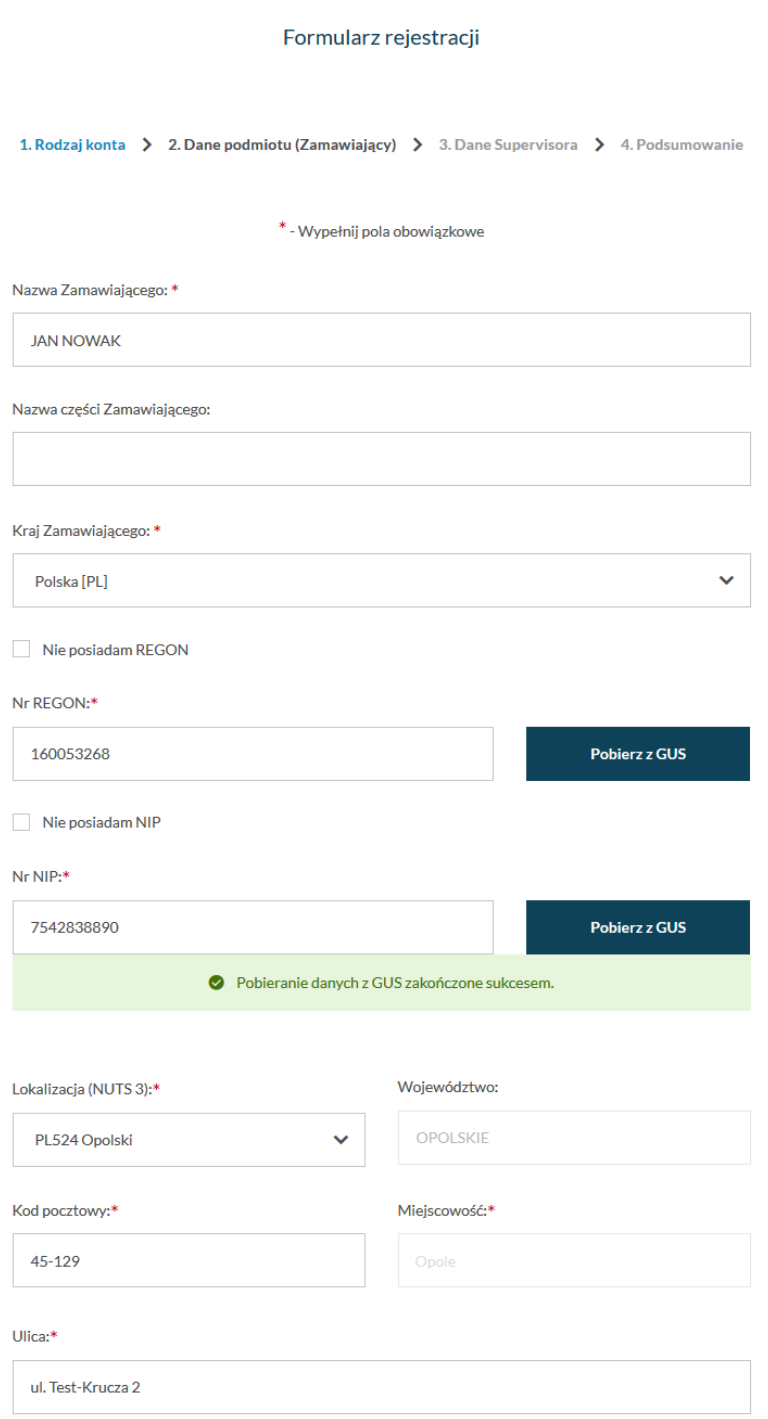

*Formularz rejestracji konta Zamawiającego – dane z GUS zostały pobrane*

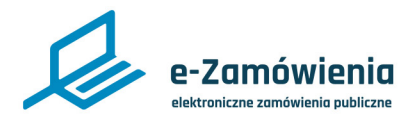

Jeśli został wprowadzony błędny numer pojawi się komunikat, że numer jest niepoprawny.

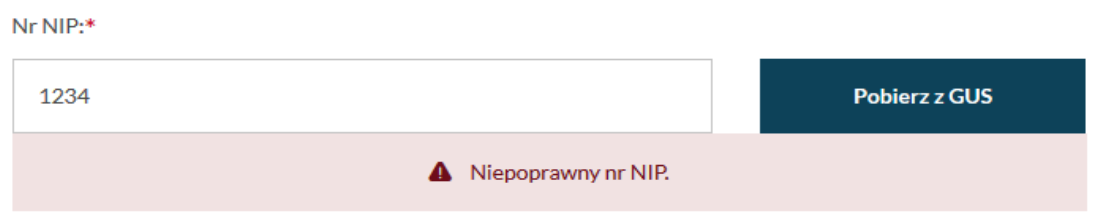

*Formularz rejestracji konta Zamawiającego – niepoprawny nr NIP*

Jeśli w systemie istnieje podmiot o wprowadzonym numerze, zostanie wyświetlony komunikat.

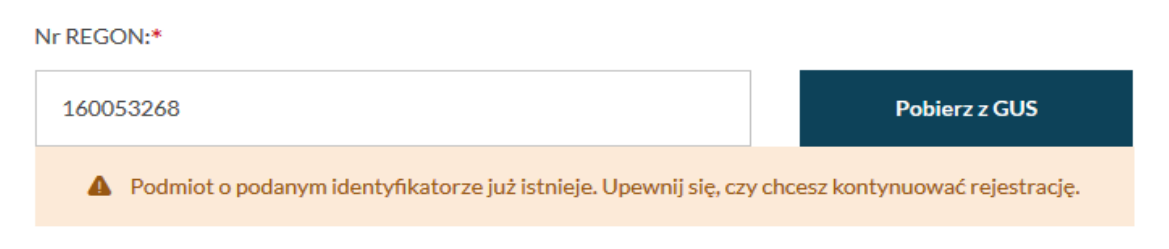

*Formularz rejestracji konta Zamawiającego – podmiot o podanym identyfikatorze już istnieje*

Jeśli wyszukiwanie w bazie GUS nie powiodło się, zostanie wyświetlony komunikat.

Nr NIP:\*

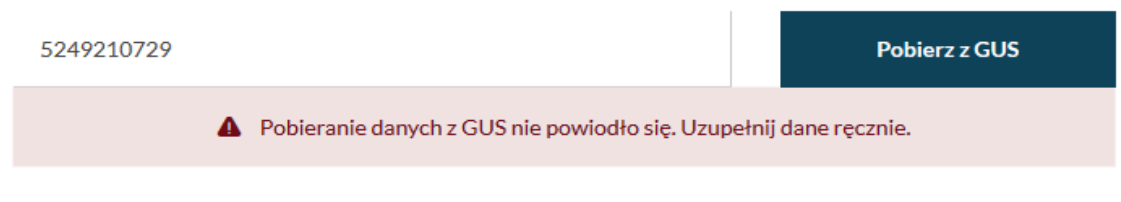

*Formularz rejestracji konta Zamawiającego – pobieranie danych z GUS nie powiodło się*

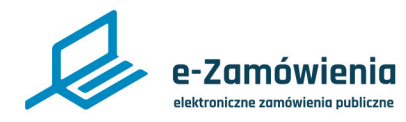

Następnie zostanie wyświetlony formularz rejestracji Supervisora podmiotu. Pola oznaczone czerwoną gwiazdką są wymagane. Po uzupełnieniu danych, należy kliknąć przycisk "Dalej".

1 Jesteś tutaj: Strona główna > Formularz rejestracji Formularz rejestracji 1. Rodzaj konta > 2. Dane podmiotu (Zamawiający) > 3. Dane Supervisora > 4. Podsumowanie \* - Wypełnij pola obowiązkowe Imię:\* Stefan Nazwisko:\* Stefanowicz Adres e-mail:\* sstefan@poczta.pl Telefon:\* 999666333 Login:\*  $ss45$ Login musi składać się z co najmniej 3 znaków (bez polskich liter). Hasło: \* ........ Hasło musi składać sie z co naimniei 8 znaków, w tym; mała litera, wielka litera, cyfra, znak specialny. Powtórz hasło:\* ........ Dalei

*Formularz rejestracji konta Zamawiającego – dane Supervisora*

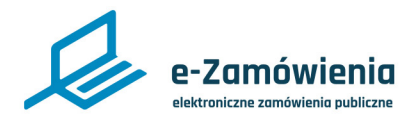

Jeśli dane w polach walidowanych przez system nie będą zgodne z opisanymi założeniami, przy każdym polu pojawi się stosowna informacja.

Zostanie wyświetlona strona z podsumowaniem wprowadzonych danych. Po weryfikacji poprawności danych należy kliknąć przycisk "Dalej".

1 Jesteś tutaj: Strona główna > Formularz rejestracji

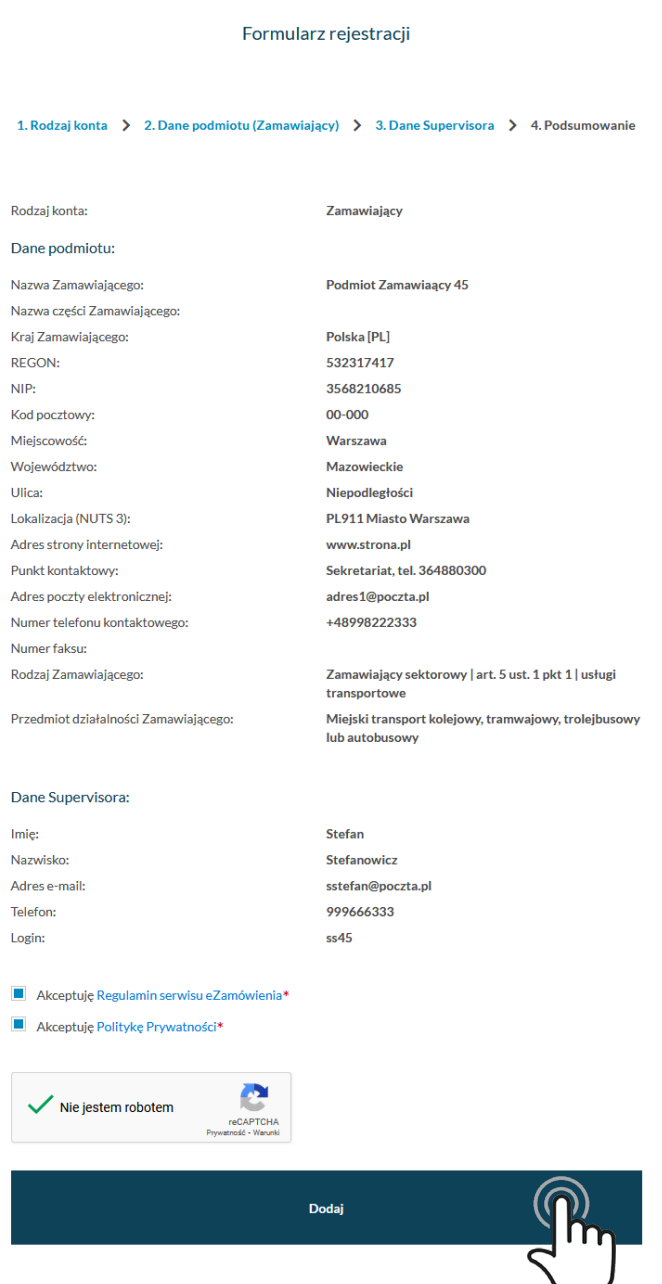

*Formularz rejestracji konta Zamawiającego – podsumowanie*

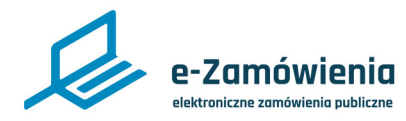

#### Rejestracja konta Zamawiającego

Po kliknięciu "Dalej" zostanie wyświetlony komunikat "Konto podmiotu oraz Supervisora zostało utworzone".

1 Jesteś tutaj: Strona główna > Formularz rejestracji

Formularz rejestracji

1. Rodzaj konta > 2. Dane podmiotu (Zamawiający) > 3. Dane Supervisora > 4. Podsumowanie

Zamawiający

#### Rodzaj konta:

Dane podmiotu: Nazwa Zamawiajacego: Nazwa części Zamawiającego:

Kraj Zamawiającego: REGON: NIP: Kod pocztowy: Miejscowość: Województwo: Ulica: Lokalizacja (NUTS 3): Adres strony internetowej: Punkt kontaktowy: Adres poczty elektronicznej:

Numer telefonu kontaktowego:

Przedmiot działalności Zamawiającego:

Polska [PL] 532317417 3568210685

Podmiot Zamawiaący 45

Warszawa Mazowieckie Niepodległości PL911 Miasto Warszawa www.strona.pl Sekretariat, tel. 364880300 adres1@poczta.pl +48998222333

Zamawiający sektorowy | art. 5 ust. 1 pkt 1 | usługi transportow Miejski transport kolejowy, tramwajowy, trolejbusowy lub autobusowy

#### Dane Supervisora:

Imię:

Telefon:

Login:

Numer faksu: Rodzaj Zamawiającego:

Stefan Nazwisko: Stefanowicz Adres e-mail: sstefan@poczta.pl 999666333  $\epsilon$  $45$ Akceptuję Regulamin serwisu eZamówienia\* Akceptuję Politykę Prywatności\* Nie jestem robotem

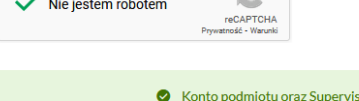

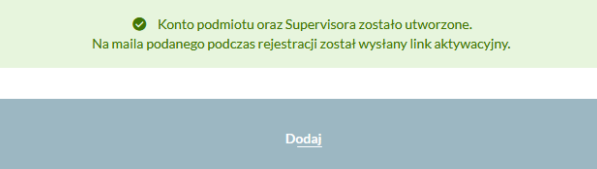

*Formularz rejestracji konta Zamawiającego – podsumowanie*

<span id="page-15-0"></span>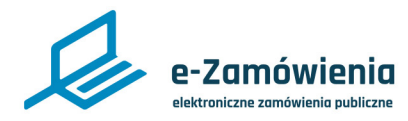

Aktywacja konta Supervisora

Na adres e-mail wprowadzony w formularzu została wysłana wiadomość z przyciskiem aktywującym konto Supervisora. Należy otworzyć otrzymaną wiadomość i kliknąć przycisk "Aktywuj".

### Aktywacja konta na platformie e-Zamówienia

Dzień dobry,

Już tylko krok dzieli Cię od zakończenia rejestracji na platformie e-Zamowienia.

Aby zakończyć proces rejestracji musisz aktywować swoje konto.

W tym celu kliknij poniższy link:

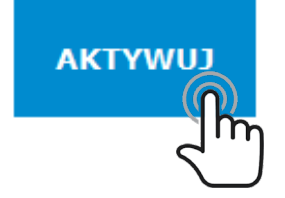

Wiadomość wygenerowana automatycznie. Proszę nie odpowiadać.

Jezeli ten mail był wysłany do Ciebie omyłkowo - zignoruj powyższą wiadomość lub powiadom Urząd Zamówień Publicznych.

*Wiadomość z przyciskiem aktywacyjnym*

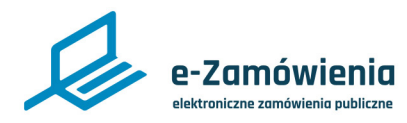

### Aktywacja konta Supervisora

Zostanie wyświetlona strona z komunikatem "Twoje konto zostało aktywowane".

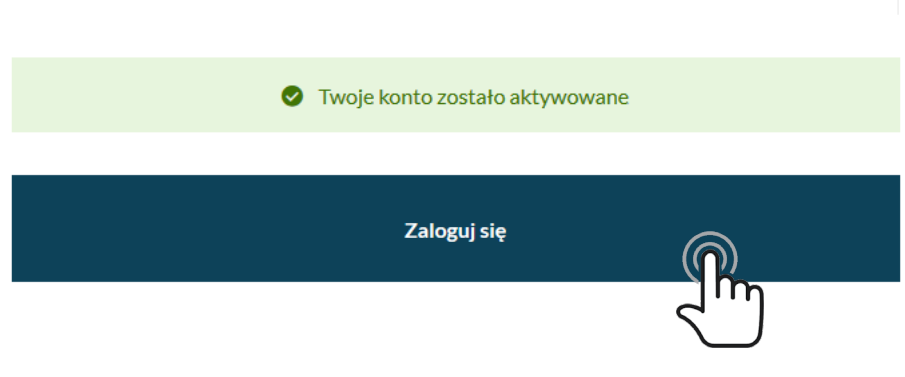

*Informacja o aktywacji konta*

<span id="page-17-0"></span>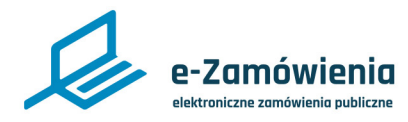

### Aktywacja konta podmiotu

Następnym krokiem jest aktywacja konta podmiotu.

W celu aktywacji konta podmiotu należy zalogować się do Platformy na konto Supervisora podmiotu. W tym celu na stronie [https://ezamowienia.gov.pl/logowanie,](https://ezamowienia.gov.pl/logowanie) należy podać poprawne dane logowania do konta (login i hasło), a następnie kliknąć przycisk "Zaloguj się".

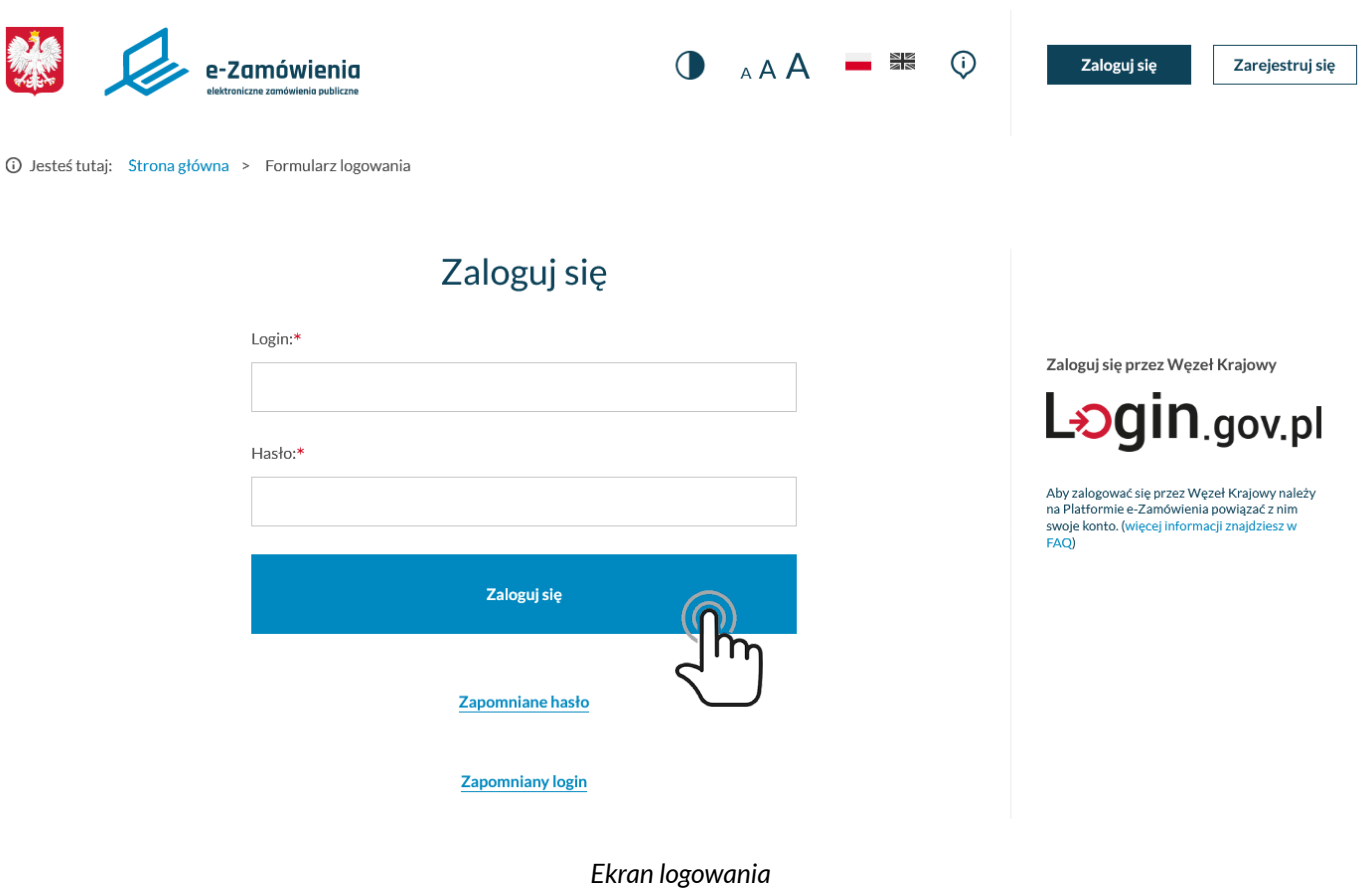

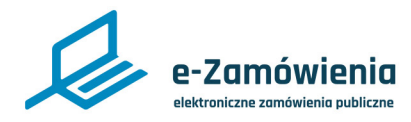

#### Aktywacja konta podmiotu

Zostanie wyświetlona strona, na której należy wybrać kontekst logowania. W celu aktywacji konta podmiotu, należy wybrać pozycję z nazwą rejestrowanego podmiotu i opisem "Wybierz, aby dokończyć aktywację". Następnie kliknąć przycisk "Dalej".

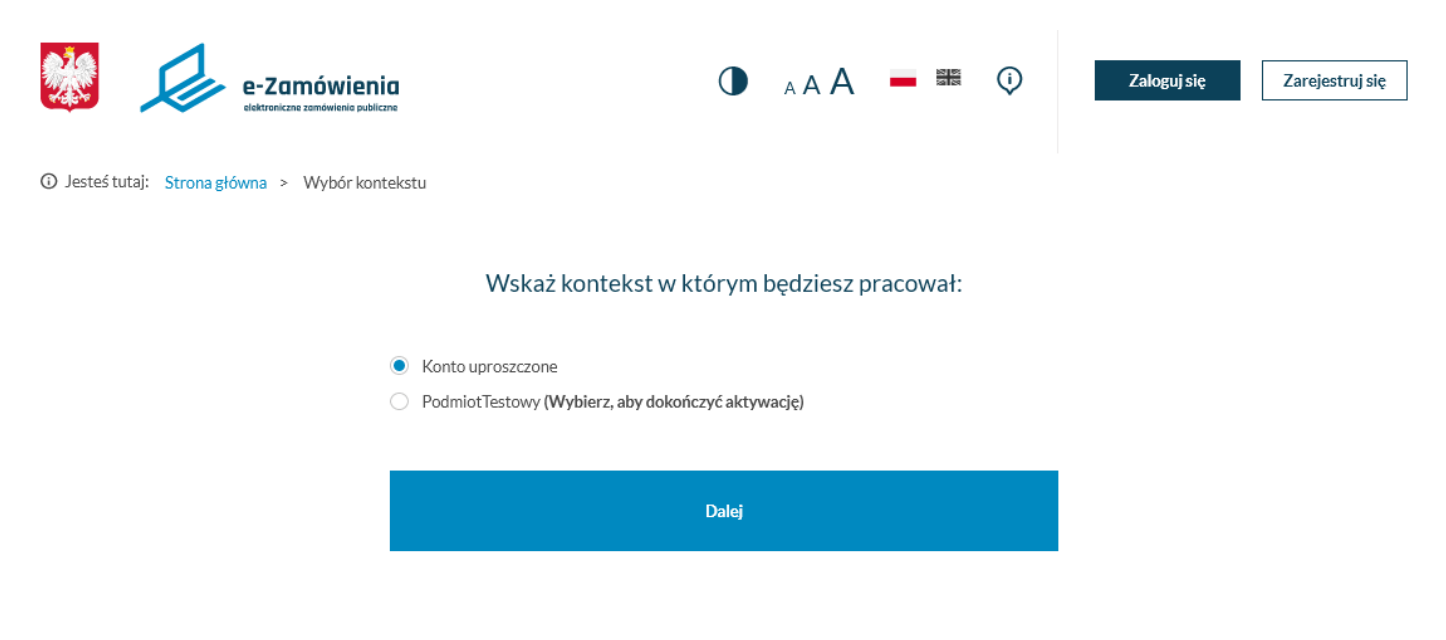

*Aktywacja podmiotu – pobieranie pliku xml*

Zostanie wyświetlona strona "Rejestracja wniosku". Należy pobrać plik xml (zawierający dane rejestracyjne podmiotu, wprowadzone przez Supervisora w procesie rejestracji konta podmiotu) klikając przycisk "Pobierz plik".

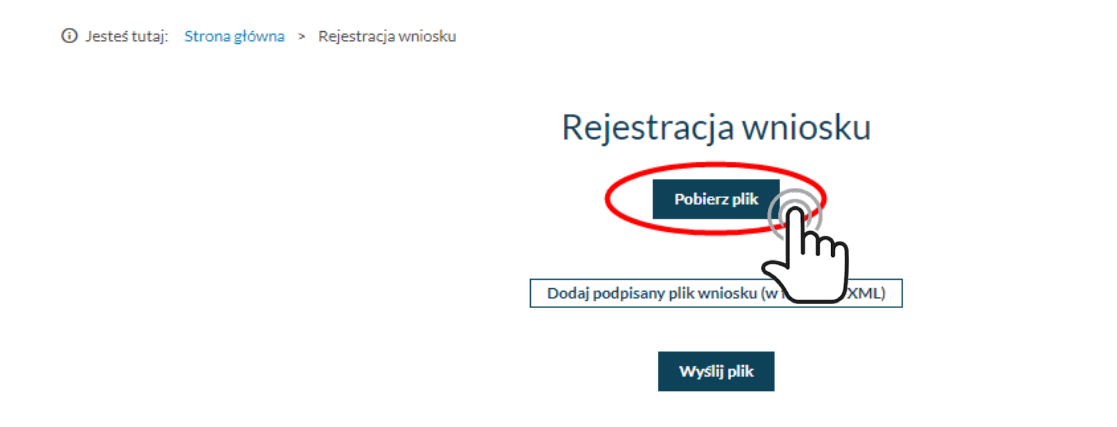

*Aktywacja podmiotu – pobieranie pliku xml*

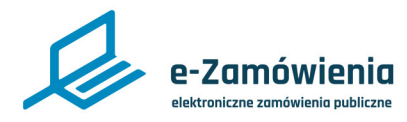

Aktywacja konta podmiotu

Pobrany plik XML należy zapisać lokalnie na dysku komputera, a następnie podpisać profilem zaufanym, kwalifikowanym podpisem elektronicznym, podpisem osobistym lub pieczęcią elektroniczną. Plik musi być podpisany podpisem wewnętrznym. Następnie należy załadować go klikając przycisk "Dodaj podpisany plik wniosku (w formacie XML)".

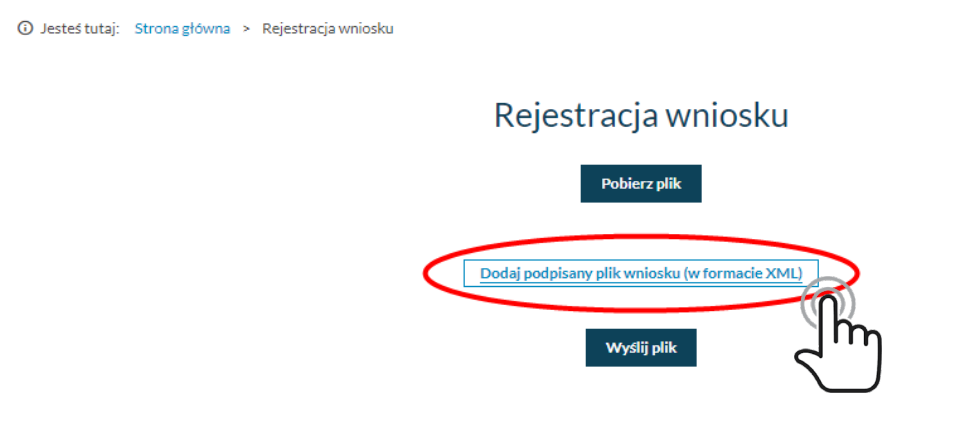

*Aktywacja podmiotu - załadowanie podpisanego pliku xml*

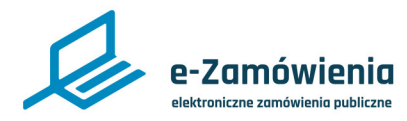

#### Aktywacja konta podmiotu

Dane z wniosku zostaną wyświetlone na stronie – muszą zgadzać się z danymi z pliku XML. Należy sprawdzić poprawność danych i kliknąć "Wyślij plik", aby potwierdzić rejestrację podmiotu.

# Rejestracja wniosku

Pobierz plik

Dodaj podpisany plik wniosku (w formacie XML)

danePodmiotu(9).xml

#### Dane podmiotu

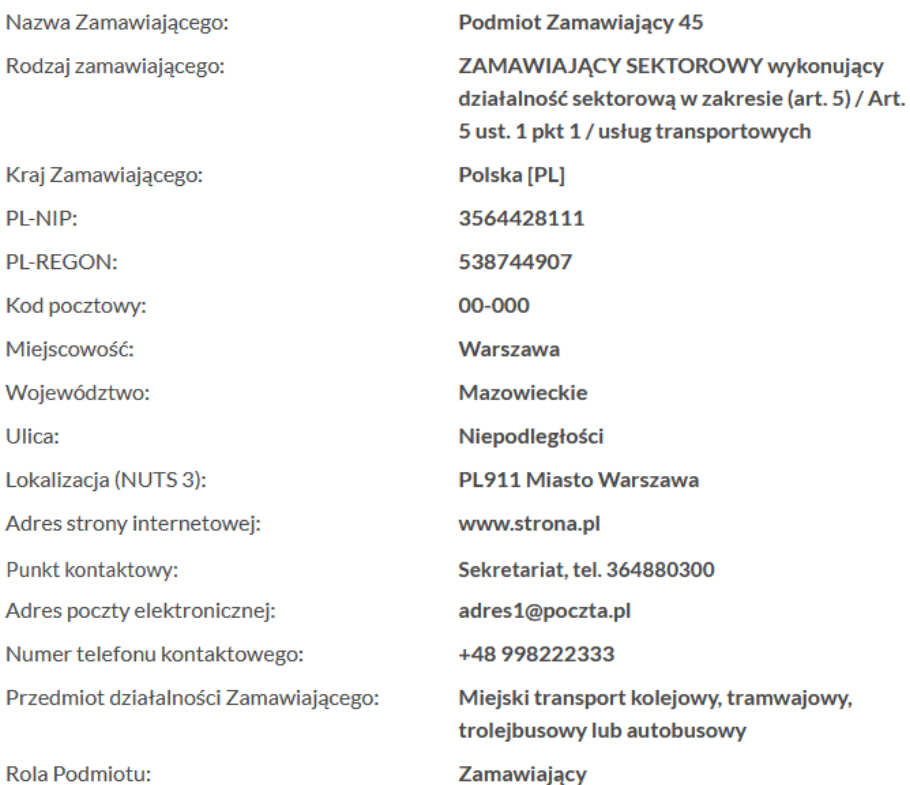

Wyślij plik

*Aktywacja podmiotu - załadowanie podpisanego pliku xml*

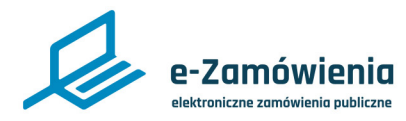

### Aktywacja konta podmiotu

Zostanie wyświetlony komunikat o aktywacji podmiotu.

### Rejestracja wniosku

Pobierz plik

Dodaj podpisany plik wniosku (w formacie XML)

danePodmiotu.xml.correctlySigned.sig(2).xml

#### Dane podmiotu

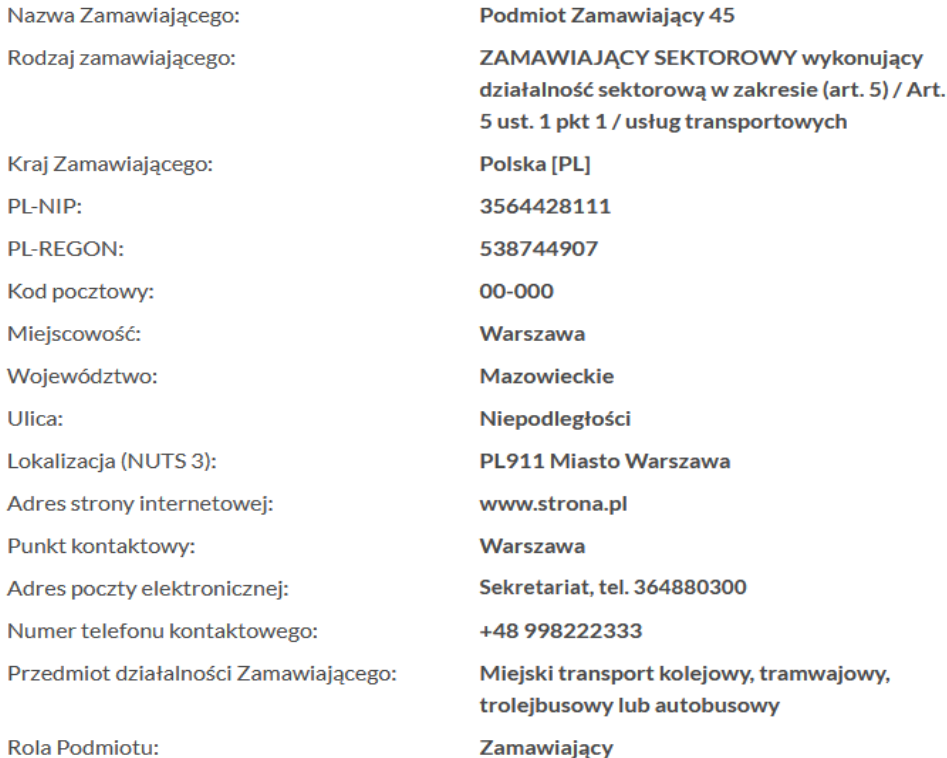

#### Wyślij plik

◆ Podmiot w zarejestrowanej roli został aktywowany

*Aktywacja podmiotu - komunikat o aktywacji*

<span id="page-22-0"></span>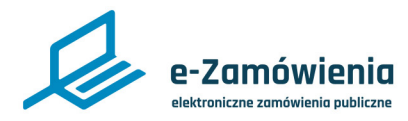

#### Rejestracja konta Wykonawcy

W celu założenia konta Wykonawcy, należy wejść na stronę Platformy e-Zamówienia, która jest dostępna pod adresem: https://ezamowienia.gov.pl, a następnie w prawym górnym rogu kliknąć przycisk "Zarejestruj się".

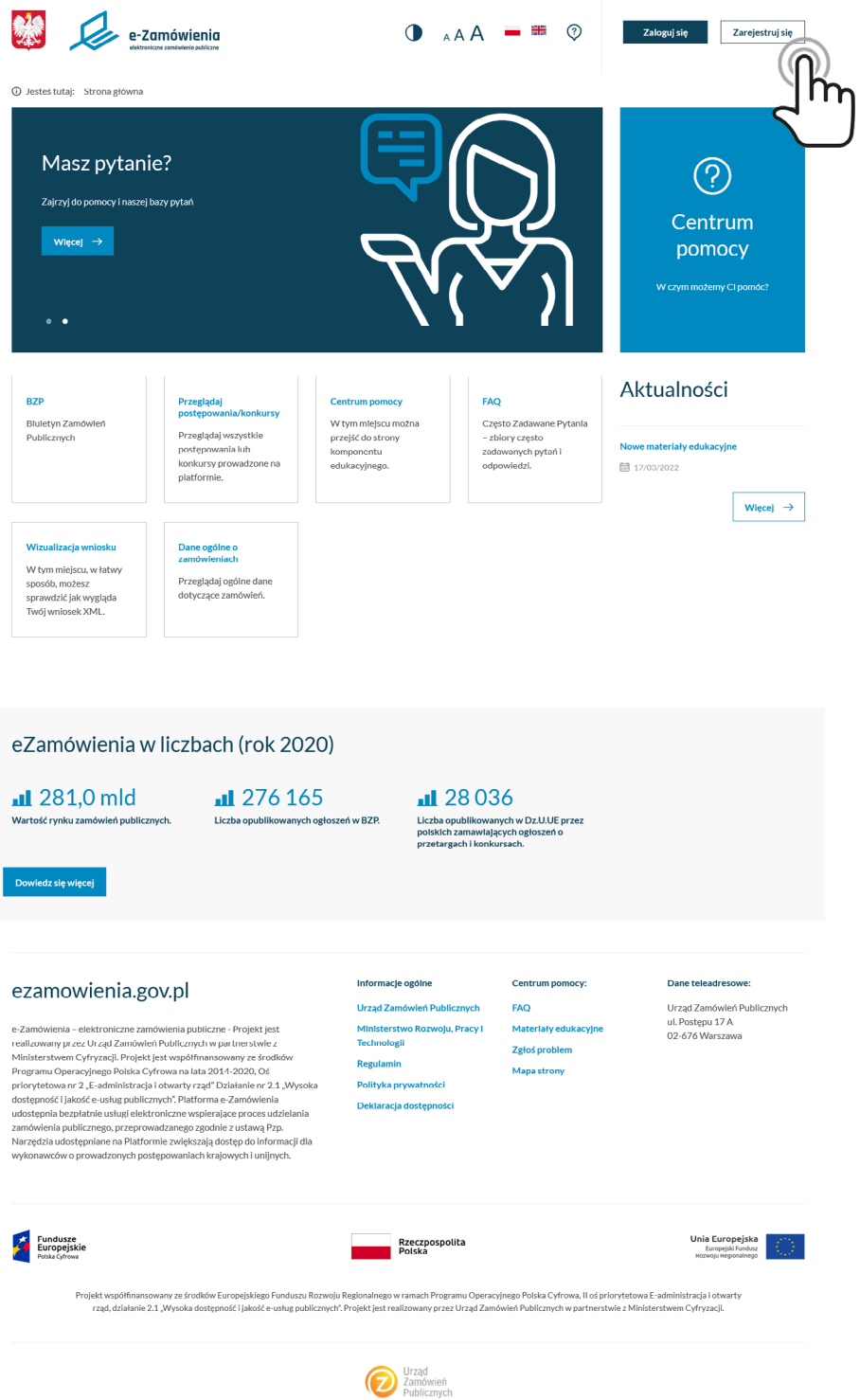

*Strona główna Portalu Dostępowego*

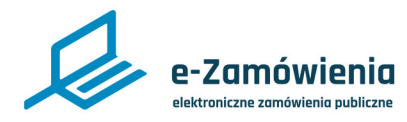

Rejestracja konta Wykonawcy

Zostanie wyświetlony ekran wyboru rodzaju konta. W celu utworzenia konta Wykonawcy, należy wybrać kafelek o nazwie: "Wykonawca", a następnie kliknąć przycisk "Dalej".

1 Jesteś tutaj: Strona główna > Formularz rejestracji

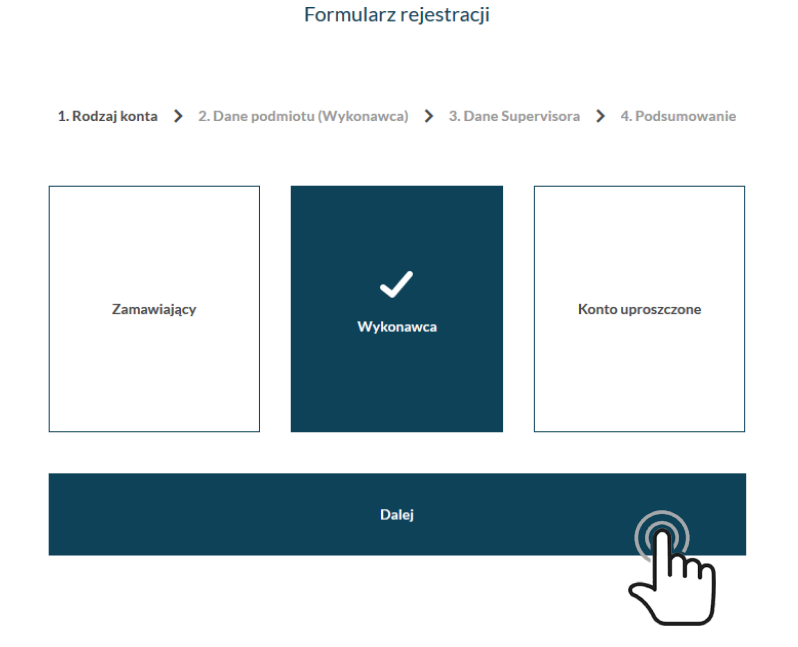

*Formularz rejestracji - wybór Wykonawcy*

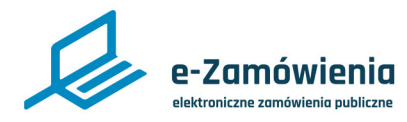

Rejestracja konta Wykonawcy

Zostanie wyświetlony Formularz rejestracji "Dane podmiotu (Wykonawca)". Należy wypełnić wszystkie pola oznaczone gwiazdką, a następnie kliknąć przycisk "Dalej".

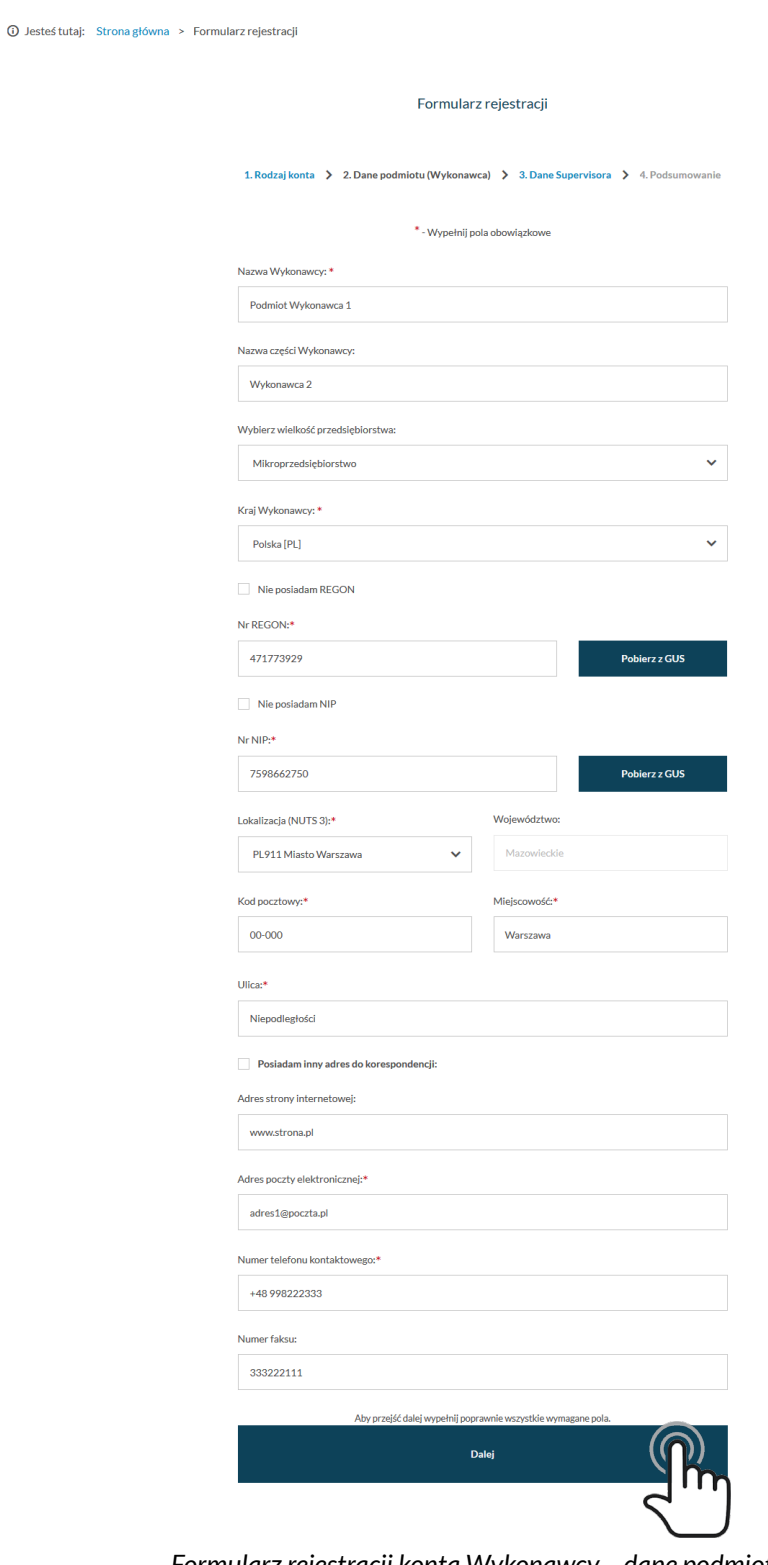

*Formularz rejestracji konta Wykonawcy – dane podmiotu*

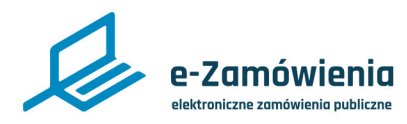

Rejestracja konta Wykonawcy

System waliduje następujące pola:

- Nazwa Zamawiającego pole nie może być puste ani nie może zawierać średnika (';').
- Nazwa części Zamawiającego pole nie może zawierać średnika (';').
- Regon 9 cyfr, ostatnia cyfra suma kontrolna,
- Nip 10 cyfr, ostatnia cyfra suma kontrolna,
- Krajowy Numer Identyfikacyjny wymagany, jeśli nie podano NIP lub REGON,
- Lokalizacja wybór z listy NUTS-3,
- Kod pocztowy format XX-XXX, lub XXXXX (np. 63-055, 63055),
- Miejscowość wybór z listy TERYT,
- Adres strony internetowej może być w formatach: www.adres.pl, http://adres.pl, https:// adres.pl, adres.pl,
- Adres poczty elektronicznej musi zawierać @ oraz domenę (np. adres@com.pl),
- Numer telefonu kontaktowego może składać się z cyfr oraz znaków: "+", "-", "." i spacji (np. +48 123 456 789, 123 456 789, 123-456-789, 123456789),
- Numer faksu może składać się z cyfr oraz znaków: "+", "-", "." i spacji (np. +48 123 456 789, 123 456 789, 123-456-789, 123456789).

Jeśli dane w polach walidowanych przez system nie będą zgodne z opisanymi założeniami, przy każdym polu pojawi się stosowna informacja.

Część danych podmiotu, takich jak jego nazwa, NIP lub REGON, oraz dane teleadresowe może zostać pobrane z bazy GUS. W tym celu należy wprowadzić na formularzu NIP lub REGON i kliknąć przycisk "Pobierz z GUS" znajdujący się z prawej strony właściwego pola.

Zostało to szczegółowo opisane w części instrukcji dotyczącej [rejestracji konta Zamawiającego](#page-9-0).

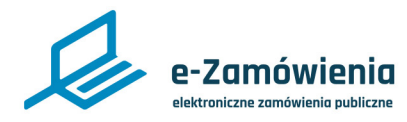

Rejestracja konta Wykonawcy

Następnie zostanie wyświetlony formularz rejestracji Supervisora podmiotu, który jest odpowiedzialny za zarządzanie danymi i rolami podmiotu oraz użytkownikami podmiotu. Pola oznaczone czerwoną gwiazdką są wymagane. Po uzupełnieniu danych należy kliknąć przycisk "Dalej".

10 Jesteś tutaj: Strona główna > Formularz rejestracji

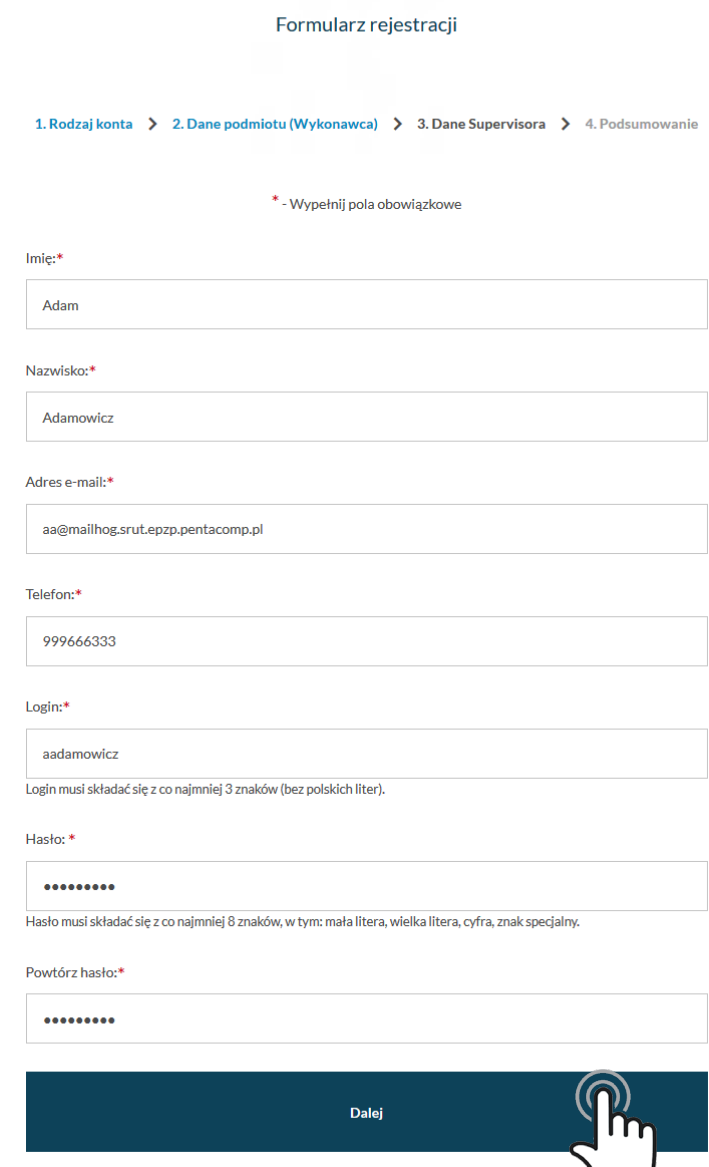

*Formularz rejestracji konta Wykonawcy – dane Supervisora*

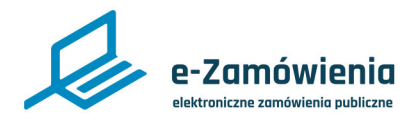

### Rejestracja konta Wykonawcy

Zostanie wyświetlona strona z podsumowaniem wprowadzonych danych. Po weryfikacji poprawności danych należy kliknąć przycisk "Dalej".

1 Jesteś tutaj: Strona główna > Formularz rejestracji

Rodzaj konta:

П Ē. Formularz rejestracji

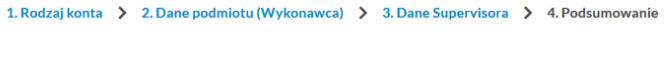

Wykonawca

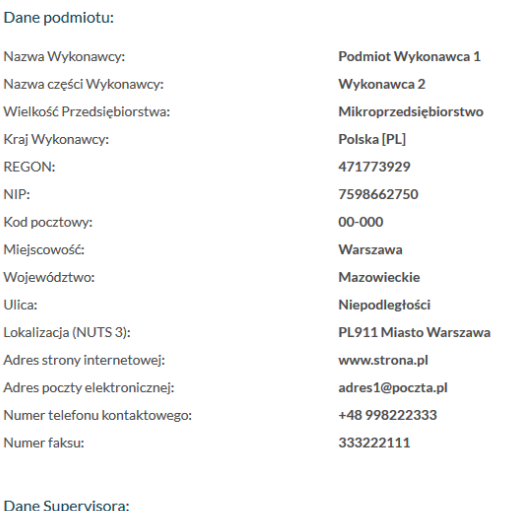

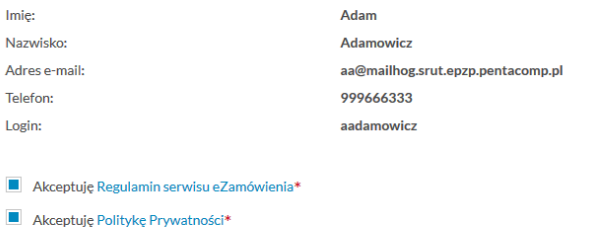

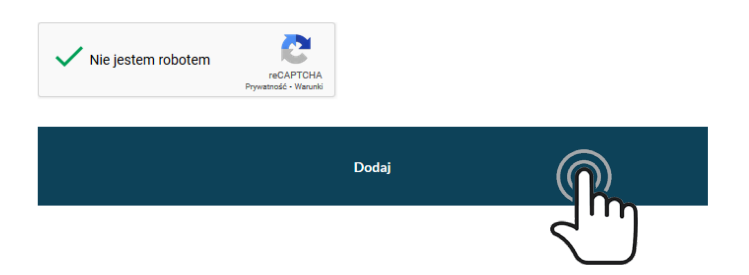

*Formularz rejestracji konta Wykonawcy – podsumowanie wprowadzonych danych*

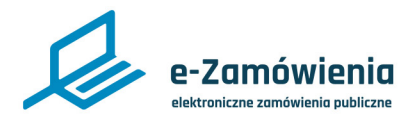

### Rejestracja konta Wykonawcy

Zostanie wyświetlony komunikat "Konto podmiotu oraz Supervisora zostało utworzone".

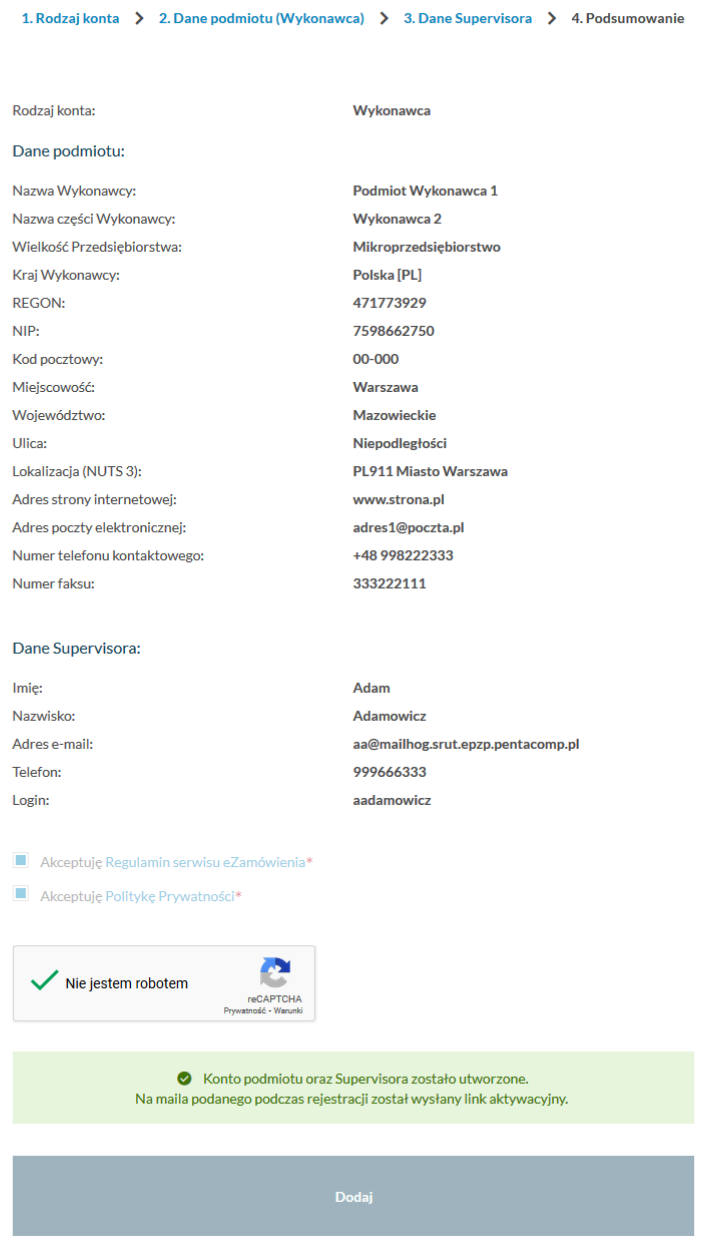

*Komunikat o pomyślnym założeniu konta podmiotu i Supervisora*

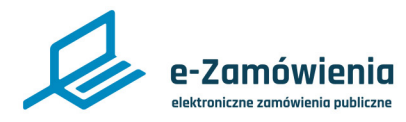

Rejestracja konta Wykonawcy

Na adres e-mail wprowadzony w formularzu została wysłana wiadomość z przyciskiem aktywującym konto Supervisora. Należy otworzyć otrzymaną wiadomość i kliknąć przycisk "Aktywuj".

Proces aktywacji konta podmiotu został szczegółowo opisany w części instrukcji dotyczącej [rejestracji konta Zamawiającego.](#page-15-0)